# D2L INTELLIGENT AGENTS

Create personalized automated messages based on a set of criteria.

#### Contents

| What is an Intelligent Agent?                        | .2 |
|------------------------------------------------------|----|
| Key considerations for setting up Intelligent Agents | .2 |
| Best practices for Setting up Intelligent Agents     | .2 |
| Customizing Reply Settings                           | .3 |
| Create a New Intelligent Agent                       | .4 |
| Example Email Reply                                  | .9 |
| Agent List Menu Options                              | 10 |
| Edit an Intelligent Agent                            | 10 |
| Copy an Intelligent Agent                            | 10 |
| Delete an Intelligent Agent                          | 11 |
| Restore a Deleted Intelligent Agent                  | 11 |
| Filter Intelligent Agents                            | 11 |
| Run an Intelligent Agent                             | 12 |
| Practice Run                                         | 12 |
| Manual Run                                           | 12 |
| Scheduled Run                                        | 12 |
| Export Agent History to CSV                          | 13 |

## What is an Intelligent Agent?

An Intelligent Agent is a handy tool that sends personalized emails to students for you. It keeps them updated, offers recommendations, gives feedback, and provides support regarding course activities, helping to enhance communication and engagement within the learning environment. Below are some examples of when to use automated messages:

- Remind students who haven't logged into the course yet.
- Notify students with grades below an acceptable level.
- Prompt students who haven't submitted assignments to the Dropbox.
- Remind students who haven't completed a guiz.
- Encourage students who haven't participated in a discussion board.
- Confirm group enrollment in a self-enrolled group.

## Key considerations for setting up Intelligent Agents

- Criteria: The Intelligent Agent operates based on the conditions you define to trigger the email. These conditions may include course activity, release conditions, or login activity.
- **Content:** Consider the content of the email the agents sends to students once ts criteria are met.
- Run time: If you do not schedule the agent, then you must trigger manually by selecting 'Run Now' from the dropdown menu of the agent found on the Agent List page. Be sure to select a start and end time. The run time can vary to:
  - No schedule
  - One-Time Run
  - Hourly
  - Daily
  - Weekly
  - Monthly
  - Annually

# Best practices for Setting up Intelligent Agents

Some best practices include:

- Employ a clear naming convention that succinctly describes the purpose of each agent in its title.
- Assess whether the agent requires multiple runs and select the most appropriate run time to fulfill its objectives effectively.

- Personalize emails using replacement strings. Refer to the available <u>list</u> for suitable options.
- Utilize the description text box to provide helpful reminders or notes regarding adjustments needed for the agent.
- Maintain consideration for students by avoiding excessive email notifications generated by intelligent agents, ensuring a balanced and non-intrusive communication approach.

## **Customizing Reply Settings**

To customize the reply address for automated messages, follow these steps:

- Go to Edit Course on the course navbar and choose Intelligent Agents under the Communication section.
- 2. Click on the gear icon for Settings located on the right-hand side of the page.

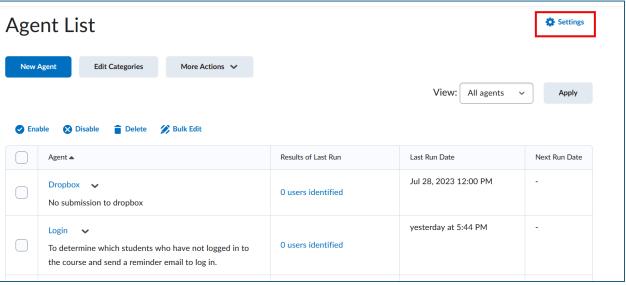

3. Select the option to 'Set custom values for this course.'

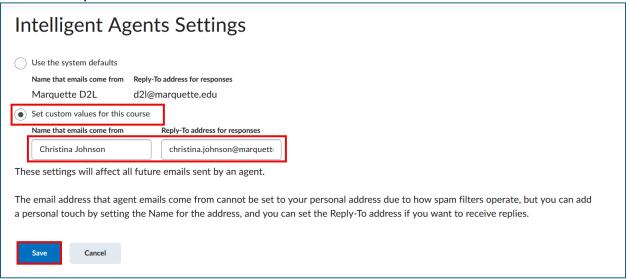

- 4. Enter your name in the 'Name that emails come from' field.
- 5. Enter your email address in the 'Reply-To address for responses' field.
- 6. Save your changes by clicking the **Save** button.

After completing these steps, if a student replies to your automated message, the email will be directed to you instead of the default sender (Marquette D2L d2l@marquette.edu). You'll also receive a copy of the sent automated email with the reply address showing your name followed by d2l@marquette.edu

# Create a New Intelligent Agent

- 1. Navigate to **Edit Course** on the course navbar and choose **Intelligent Agents** under the Communication section.
- 2. On the Agent List page, select **New Agent**.

3. Enter a name for the agent.

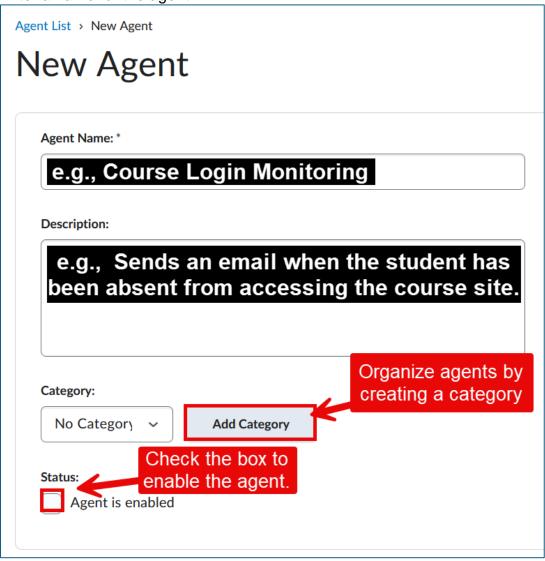

- 4. Enter a description of the agent.
- 5. Assign a category if you would like to organize your agents. **Note:** Create your category first by selecting the **Add Category** button.
- 6. Enable the agent by selecting the check box.

7. Select the frequency of the agent from the Scheduling section.

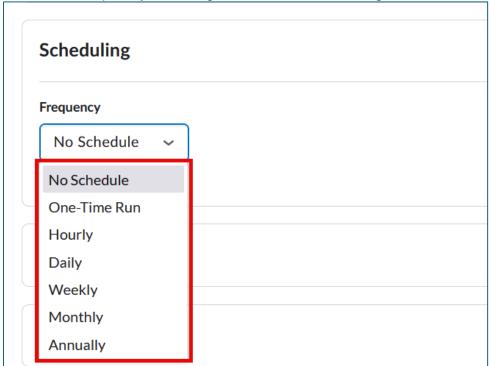

8. Select who the agent will affect by selecting the role in the Classlist from the Criteria section.

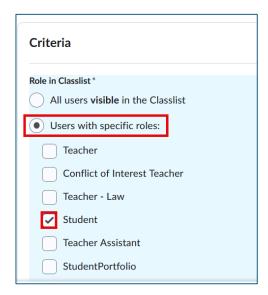

9. Select the Criteria (e.g., Login Activity, Course Activity, or Release Condition).

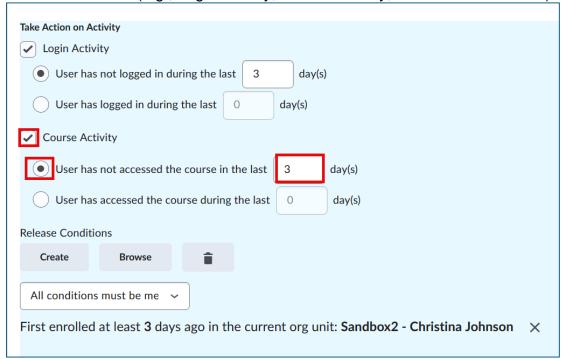

10. Choose how often you would like the agent to repeat. For assistance in making this decision, click 'What Action Repetition setting should I use?'

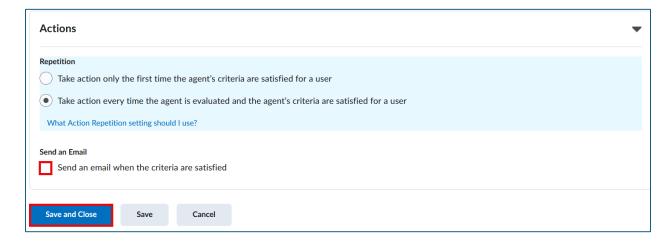

11. Check the box to **Send an email when the criteria are satisfied**.

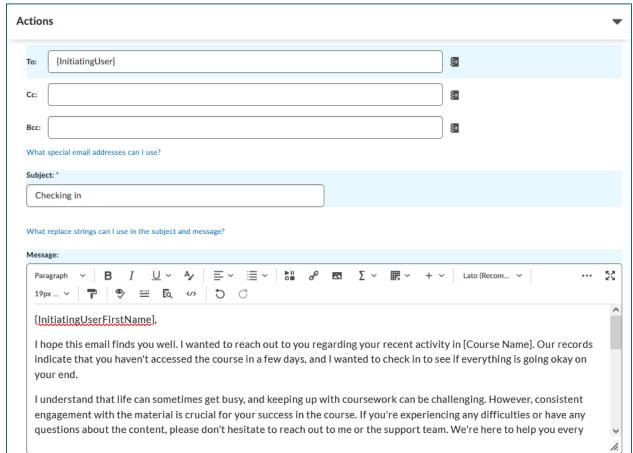

- Enter a replace string for the To: field. Click on the 'What special email addresses can I use?'
- Enter the details (i.e., add a headline for the Subject field, message in the text box).
- Attachments of documents, video notes and recordings of audio and video are possible.
- Use replace strings to personalize the message. For a list of options, click 'What replacement strings can I use in the subject and message' or see chart below.

#### What replace strings can I use in the subject and message?

| Replace String     | Generated Text                             |
|--------------------|--------------------------------------------|
| {OrgName}          | The name of the organization.              |
| {OrgUnitCode}      | The code for the org unit.                 |
| {OrgUnitName}      | The name of the org unit.                  |
| {OrgUnitStartDate} | The start date specified for the org unit. |
| {OrgUnitEndDate}   | The end date specified for the org unit.   |

| {OrgUnitId}                  | The id for the org unit.                               |
|------------------------------|--------------------------------------------------------|
| {InitiatingUserFirstName}    | The first name of the initiating user.                 |
| {InitiatingUserLastName}     | The last name of the initiating user.                  |
| {InitiatingUserUserName}     | The username of the initiating user.                   |
| {InitiatingUserOrgDefinedId} | The Org Defined ID of the initiating                   |
|                              | user.                                                  |
| {LoginPath}                  | The address of the login path for the                  |
|                              | site.                                                  |
| {LastCourseAccessDate}       | The date the initiating user last accessed the course. |
| {LastLoginDate}              | The date the initiating user last logged in.           |

#### 12. Click Save and Close.

#### **Example Email Reply**

Although a student will see the <u>d2l@marquette.edu</u> address initially, if the student replies, they should see your Marquette email address in To: field.

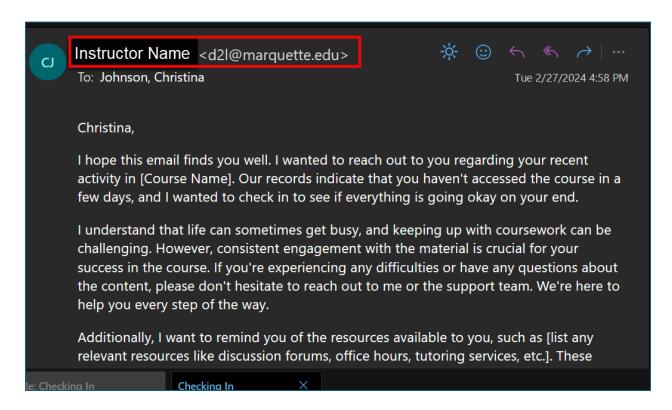

#### Agent List Menu Options

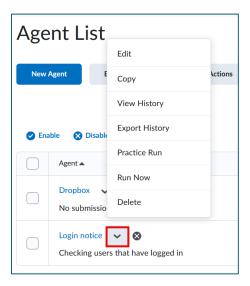

## Edit an Intelligent Agent

- 1. Navigate to **Edit Course** on the course navbar and choose **Intelligent Agents** under the Communication section.
- Select Edit from the drop-down menu of the agent's name.
- 3. Edit any of the fields: name, description text box, category, status, Scheduling section, Criteria section, Actions section.
- 4. Click Save and Close.
- 5. Use the **Bulk Edit** button if you would like to edit more than one agent at once for the following: title, category, active/inactive status.

## Copy an Intelligent Agent

- 1. Navigate to **Edit Course** on the course navbar and choose **Intelligent Agents** under the Communication section.
- 2. Select **Copy** from the drop-down menu of the agent's name.
- 3. A duplicate of the agent will appear with 'Copy of' in the title of the agent's name.
- 4. Select Edit from the drop-down menu to edit the name of the agent as well as other fields.

**Note:** Copied agents are automatically disabled. This also applies to the case of copying from one course site to another.

# Delete an Intelligent Agent

- 1. Navigate to **Edit Course** on the course navbar and choose **Intelligent Agents** under the Communication section.
- 2. Select **Delete** from the drop-down menu of the agent's name.
- 3. A confirmation popup will appear asking if you want to delete the agent. Click the **Delete** button to confirm.

**Note:** An alternative way to delete the agent is by selecting the check box(es) and clicking the delete icon located above the agent list. Deleted agents do not run if they have a recurring schedule.

## Restore a Deleted Intelligent Agent

- 1. Navigate to **Edit Course** on the course navbar and choose **Intelligent Agents** under the Communication section.
- 2. Select **Restore** from the drop-down menu of the **More Actions** button.
- 3. Click the **Restore** button for the agent(s) you would like undeleted.

## Filter Intelligent Agents

- 1. Navigate to **Edit Course** on the course navbar and choose **Intelligent Agents** under the Communication section.
- 2. Select from choices available from the View: drop-down menu (e.g., Enabled).

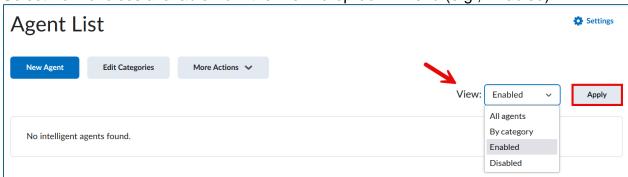

3. Click the Apply button to trigger the search.

## Run an Intelligent Agent

#### **Practice Run**

A practice run will not send emails to those identified by the agent. Its purpose is to list which students will be identified if it happened to run. Practice runs can be completed on disabled agents.

- 1. Navigate to **Edit Course** on the course navbar and choose **Intelligent Agents** under the Communication section.
- 2. Select **Practice Run** from the drop-down menu of the agent's name.
- 3. A confirmation popup will appear asking if you want to try a Practice Run from the agent. Select **Run**.
- 4. Click the **Done** button. An email will be sent to your email address you provided once the request has processed. Check the results of the practice run on the Agent List page.

#### Manual Run

- 1. Navigate to **Edit Course** on the course navbar and choose **Intelligent Agents** under the Communication section.
- 2. Select **Run Now** from the drop-down menu of the agent's name.
- 3. A confirmation popup will appear asking if you want to run the agent. Click the **Run** button to confirm.

#### Scheduled Run

- 1. Navigate to **Edit Course** on the course navbar and choose **Intelligent Agents** under the Communication section.
- 2. Select **View History** from the drop-down menu of the agent's name.

3. Click the hyperlink under the Result column to identify the students/users who received an email and copy of email sent (i.e., Action Taken).

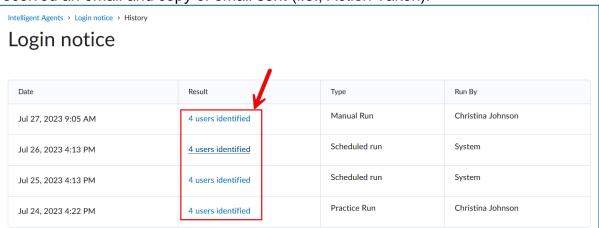

## **Export Agent History to CSV**

- 1. Navigate to **Edit Course** on the course navbar and choose **Intelligent Agents** under the Communication section.
- 2. Select **Export History** from the drop-down menu of the agent's name.
- 3. Select an agent.
- 4. Select dates.
- 5. Click **Export** button.

**Note:** To quickly select all agents, navigate to the **More Actions** button and select **Export Agent History**.